### **AKTIVASI NOMOR INDUK MAHASISWA (NIM)**

#### **PROGRAM STUDI PROGRAM PROFESI INSINYUR (PS-PPI)**

- 1. Buka laman website *unmul.ac.id*
- 2. Pilih menu **"SIA"**

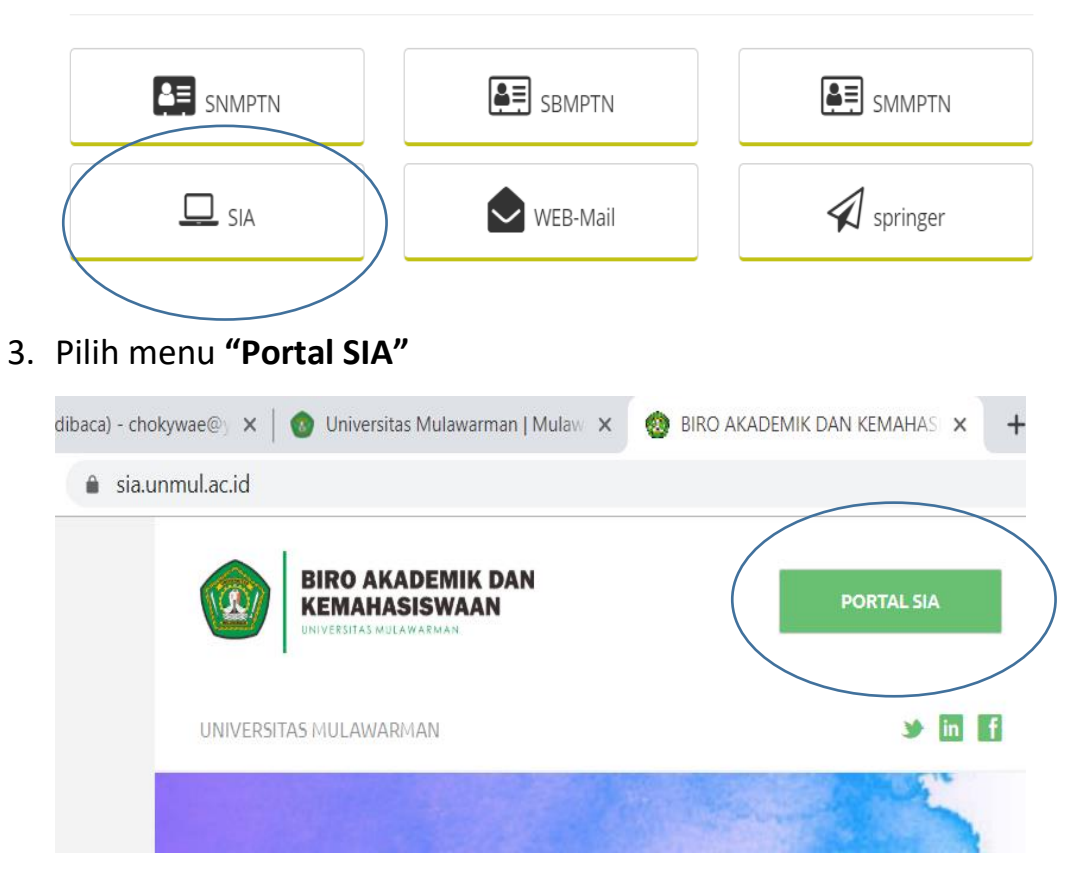

**4.** Pilih menu **"Aktivasi Mahasiswa Baru"**

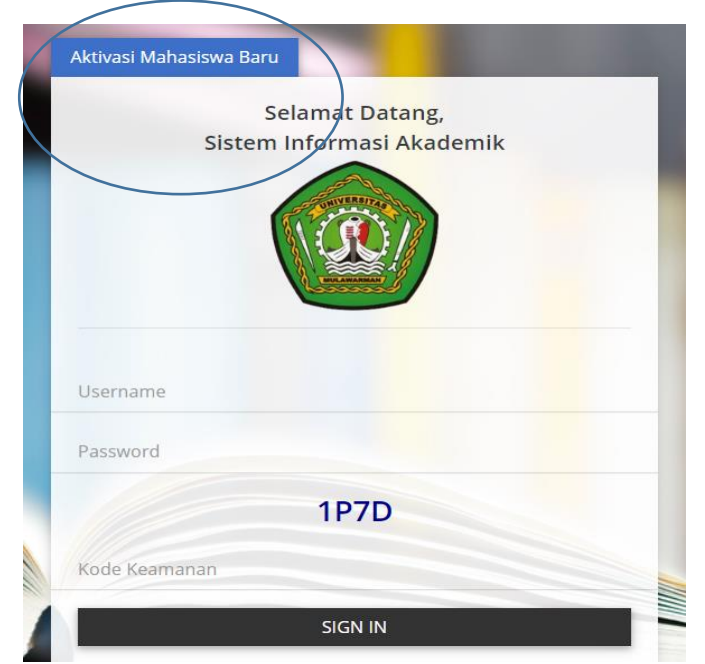

5. Masukkan **Nomor Tes/Pendaftaran, PIN pada bukti bayar dan Kode Keamanan**,

lalu pilih tombol **"Aktivasi"**

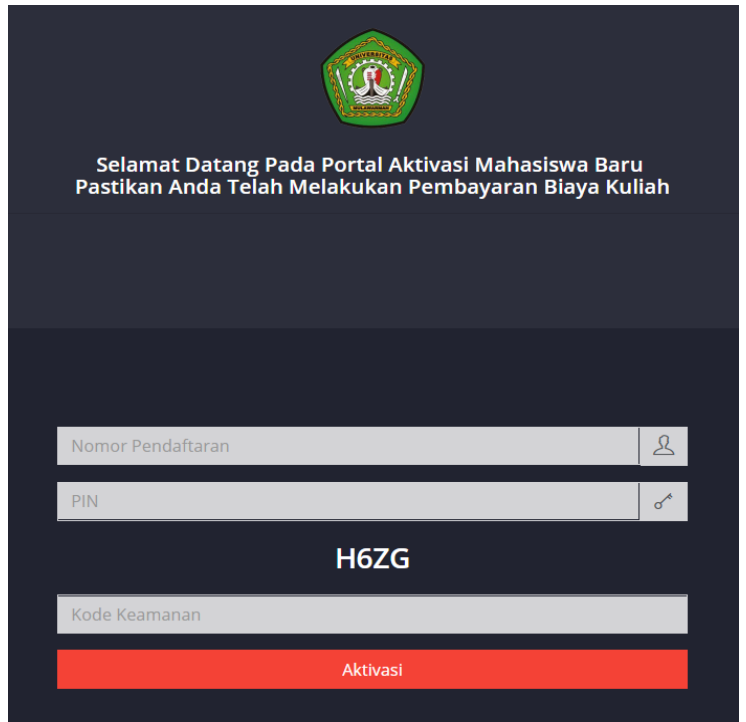

Jika proses berhasil, maka akan muncul **NIM** anda.

(*Nomor* **NIM** *dicatat jangan sampai hilang*)

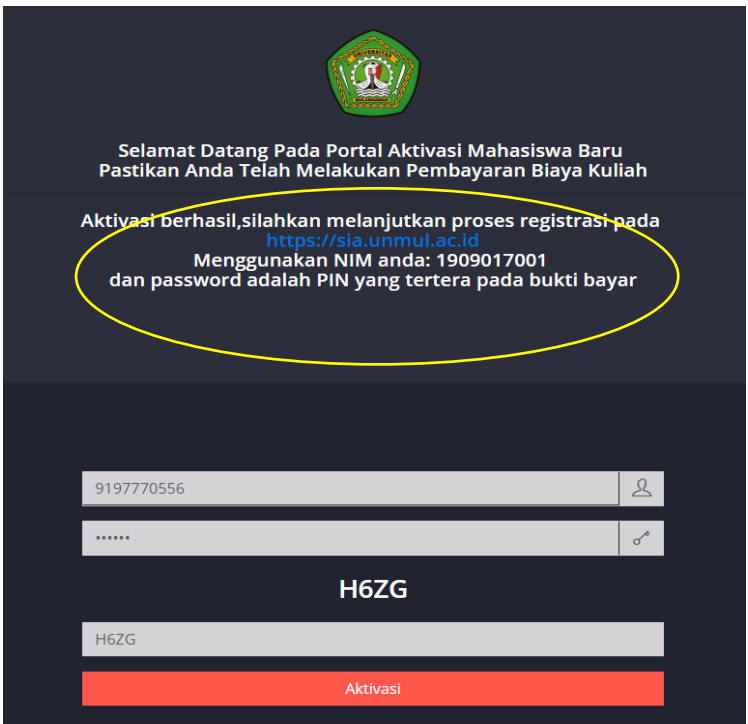

### **PENGISIAN KARTU RENCANA STUDI (KRS)**

- 1. Buka laman *[https://sia.unmul.ac.id](https://sia.unmul.ac.id/)*
- 2. Pilih menu **"Portal SIA"**

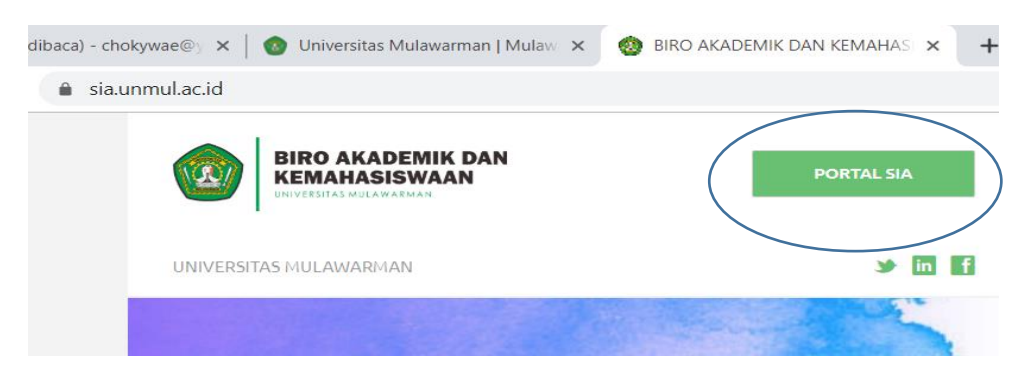

**3.** Masukkan **User name adalah NIM, Password adalah PIN pada bukti bayar dan** 

**Kode Keamanan**, lalu tekan tombol **"SIGN IN"**

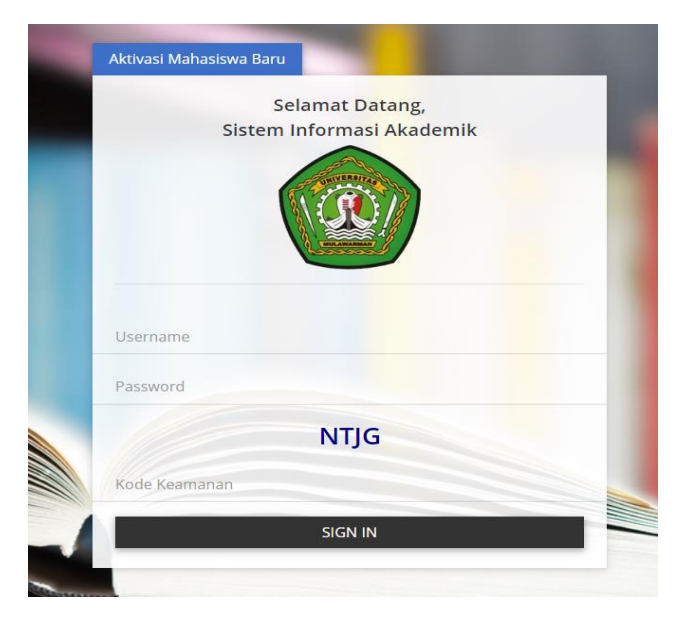

### Masuk laman **account Sistem Informasi Akademik (SIA) Mahasiswa**

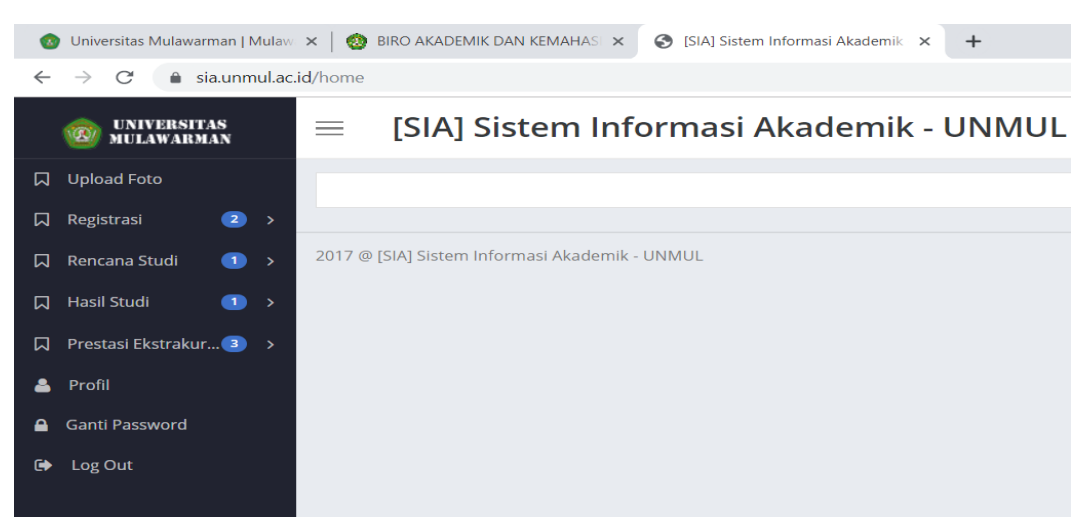

*4.* Pilih menu **Upload Foto** , Upload **Ijazah Terakhir**, **Surat Pernyataan, Surat Kesehatan, dan Surat Bebas Narkoba.** Kemudian klik pilih tombol **Upload**

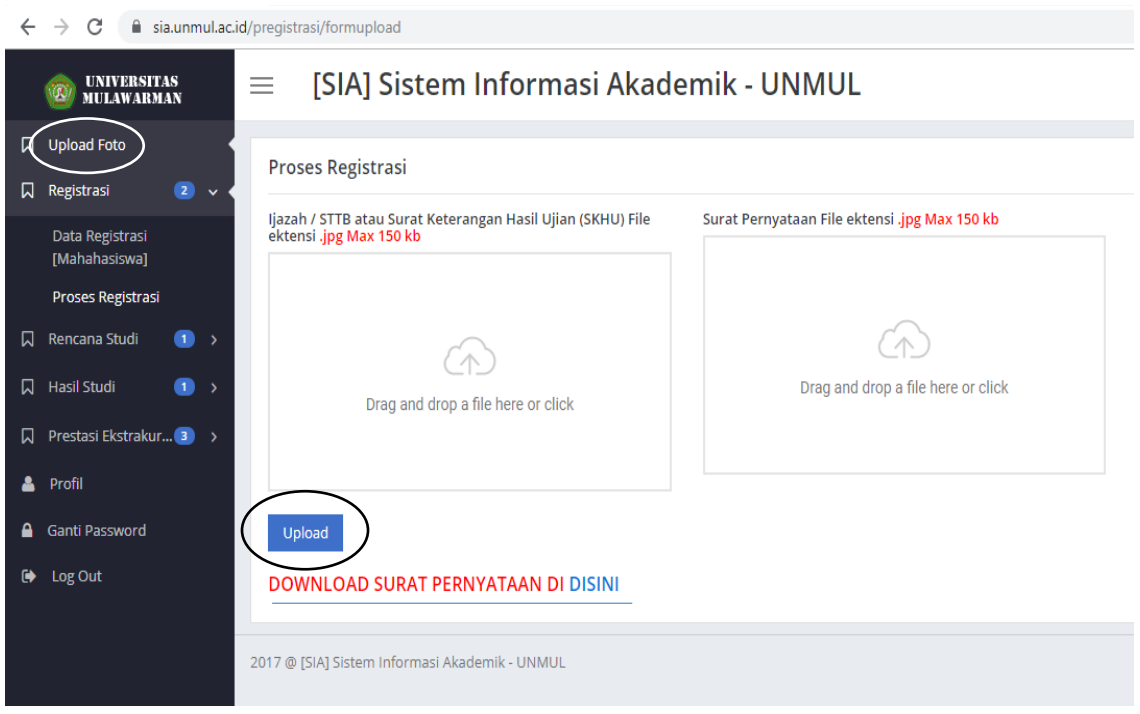

*5.* Pilih menu **Registrasi -> Proses Registrasi** dan silahkan wajib diisi semua isian biodata lengkap . (Data Pribadi, Data Akademik, Data Pendidikan Terakhir, Data Ayah, Data

Ibu dan Data Wali). kemudian klik tombol *Registrasi*

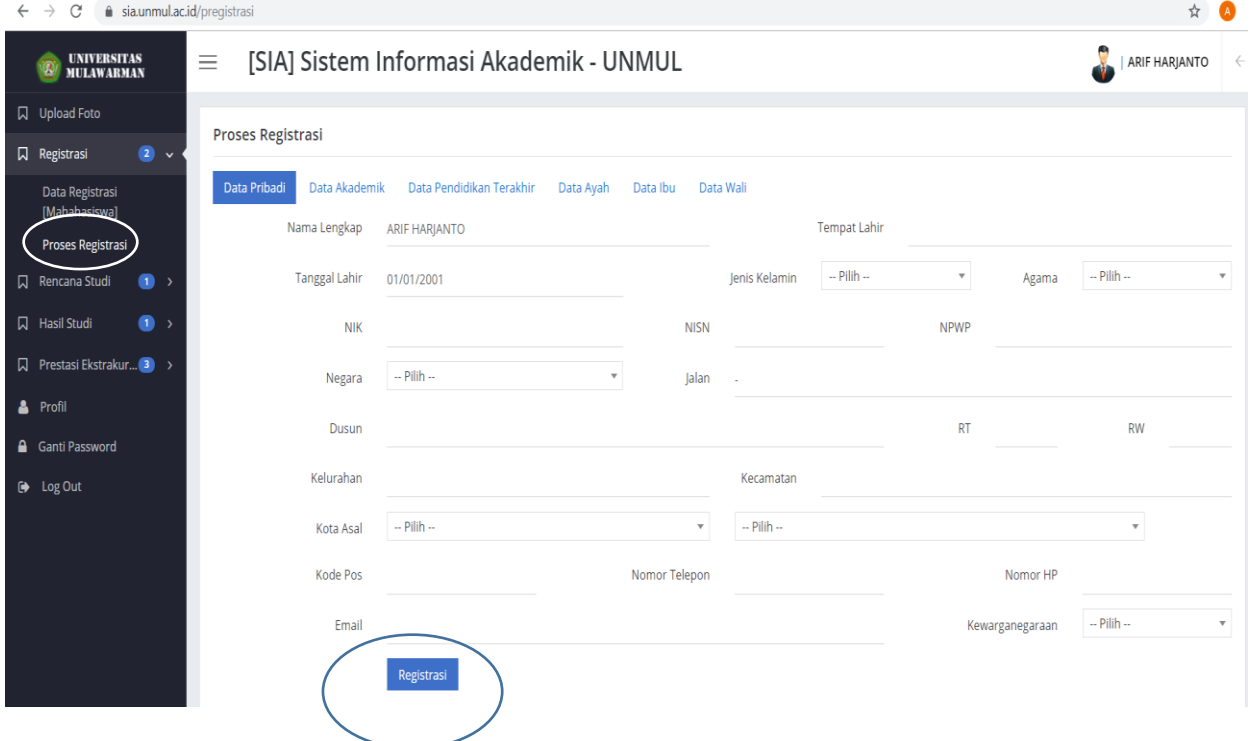

6. Pilih menu **"Prestasi Ekstra"** isi data pada menu :

**Partisipan** : diisi 1 bukti pernah mengikuti pelatihan/workshop/seminar **Kepengurusan Lembaga** : diisi 1 bukti menjadi pengurus/anggota dalam Lembaga/perusahaan/organisasi

ny site

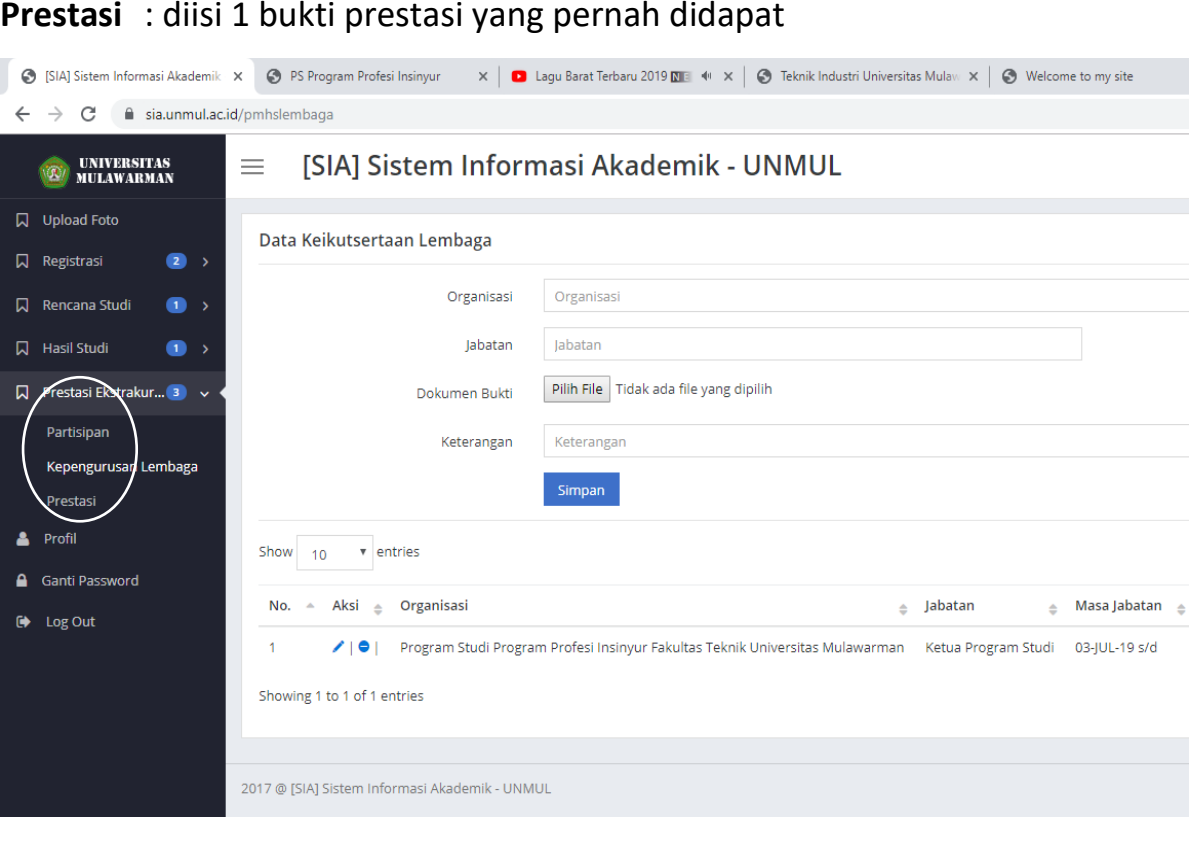

7. Pilih menu **Profil** kemudian **Upload Foto** (Ukuran foto tidak lebih dari 100Kb)

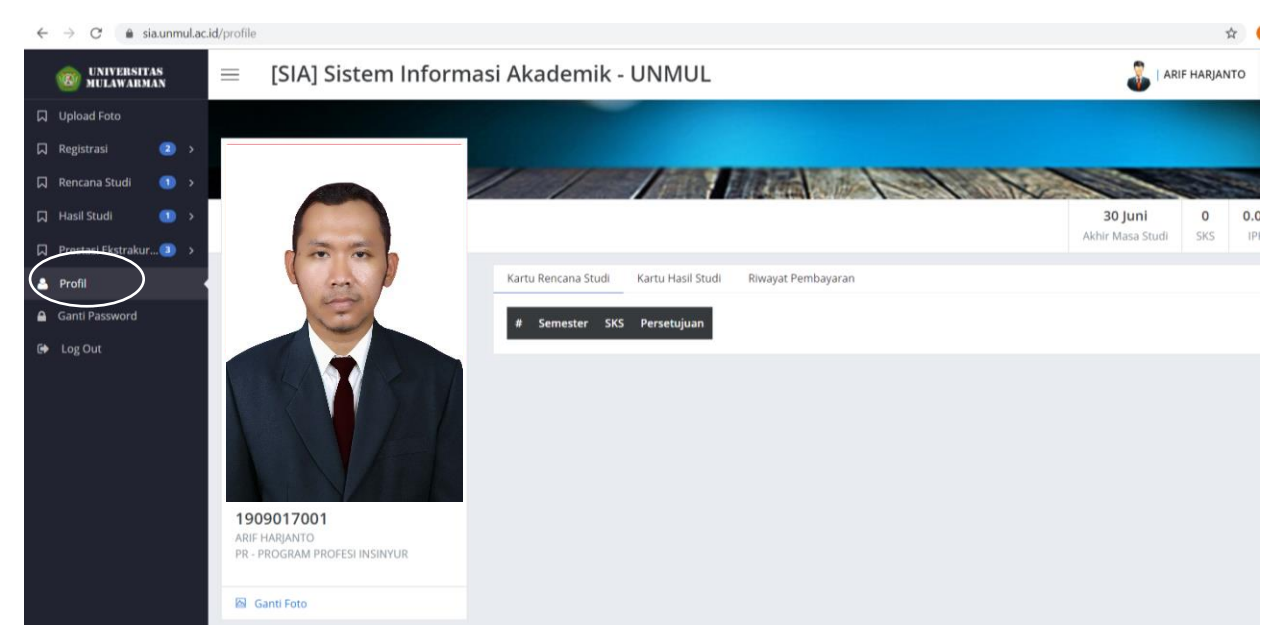

# 8. Pilih menu **Rencana Studi** → **Kartu Rencana Studi** . Pilih menu pada tombol **Tambah/Ubah**.

Pengisian mata kuliah dengan menambahkan mata kuliah dengan cara klik tanda **"+"** yang terletak pada sebelah kiri mata kuliah yang ditawarkan.

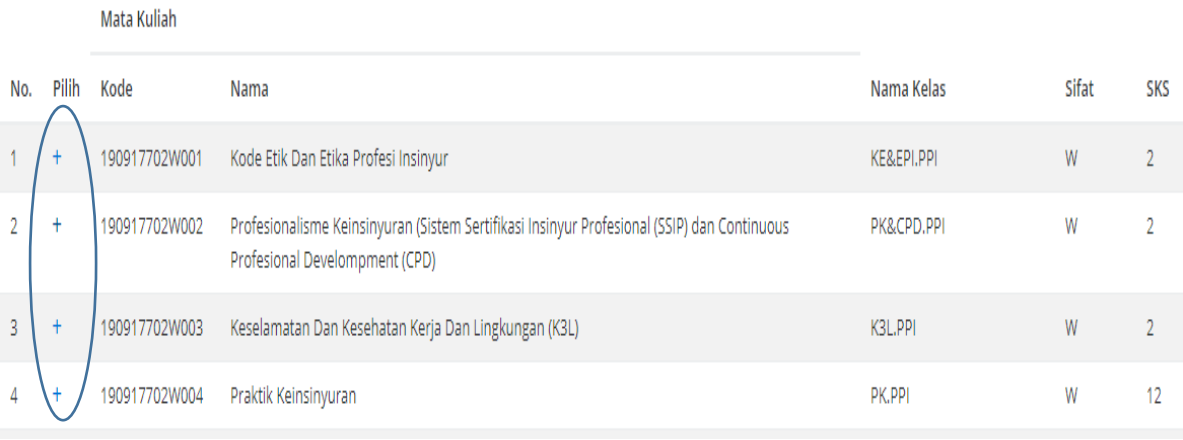

## Mata Kuliah wajib dimasukkan sebanyak 24 SKS

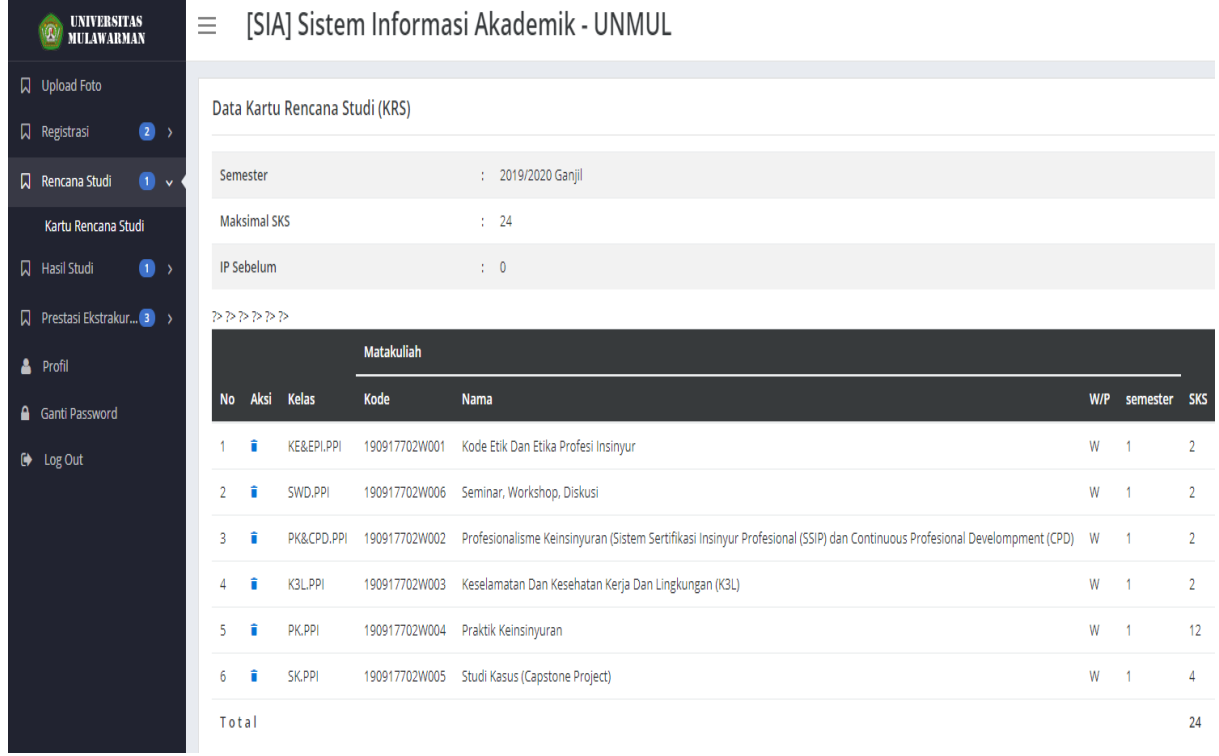

Berikut daftar mata kuliah yang wajib diinput pada Sistem Informasi Akademik (SIA) untuk kelas **Rekognisi Pembelajaran Lampau (RPL)** – PS-PPI UNMUL

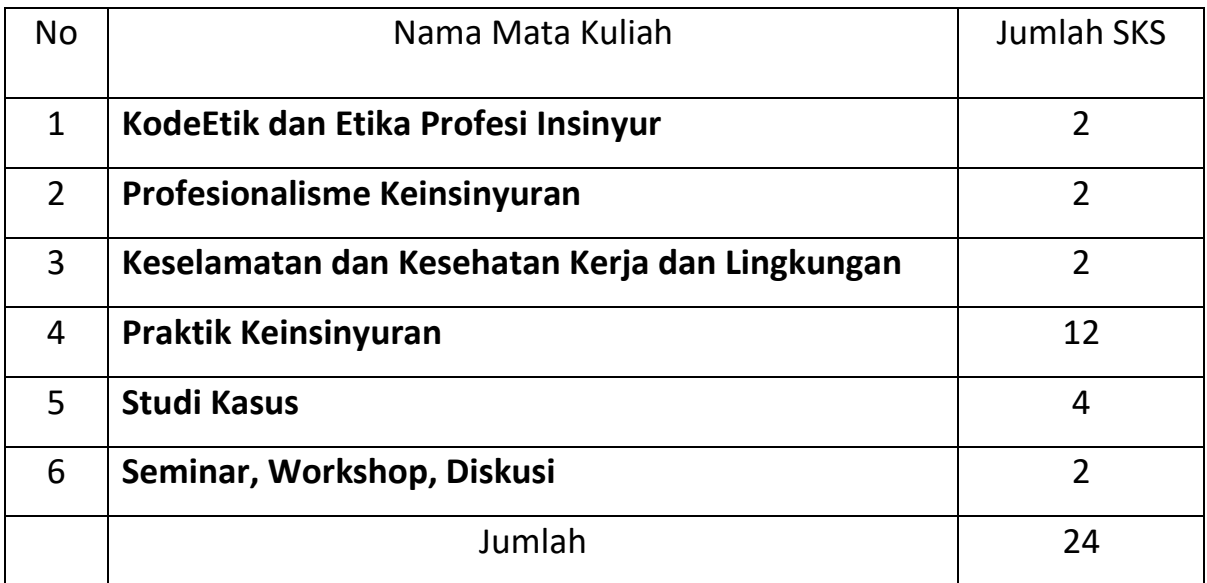

- 9. Setelah pengisian Kartu Rencana Studi (KRS) selesai. Hubungi dosen pembimbing/penasehat akademik masing – masing agar KRS pada portal SIA **disetujui**.
- 10. Cetak Kartu Rencana Studi (KRS) melalui Portal Sistem Informasi Akademik (SIA) UNMUL. Pilih menu **Cetak**

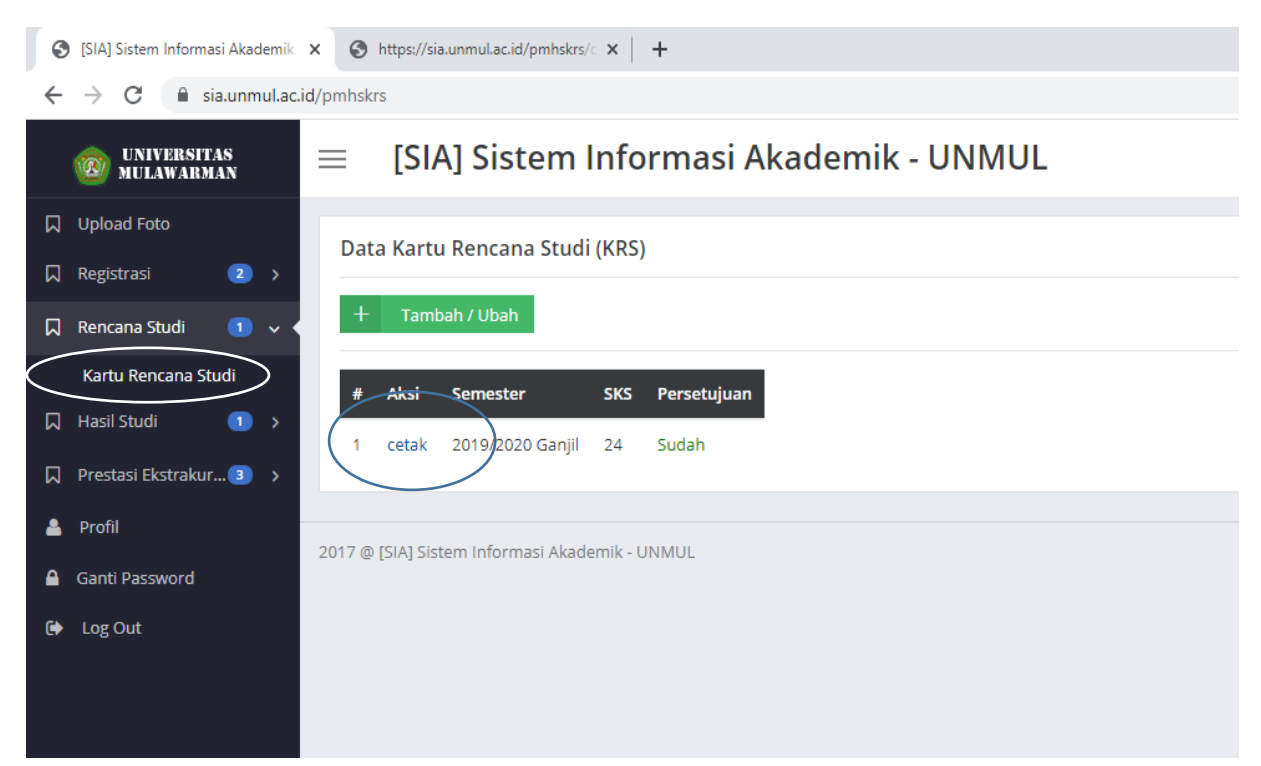

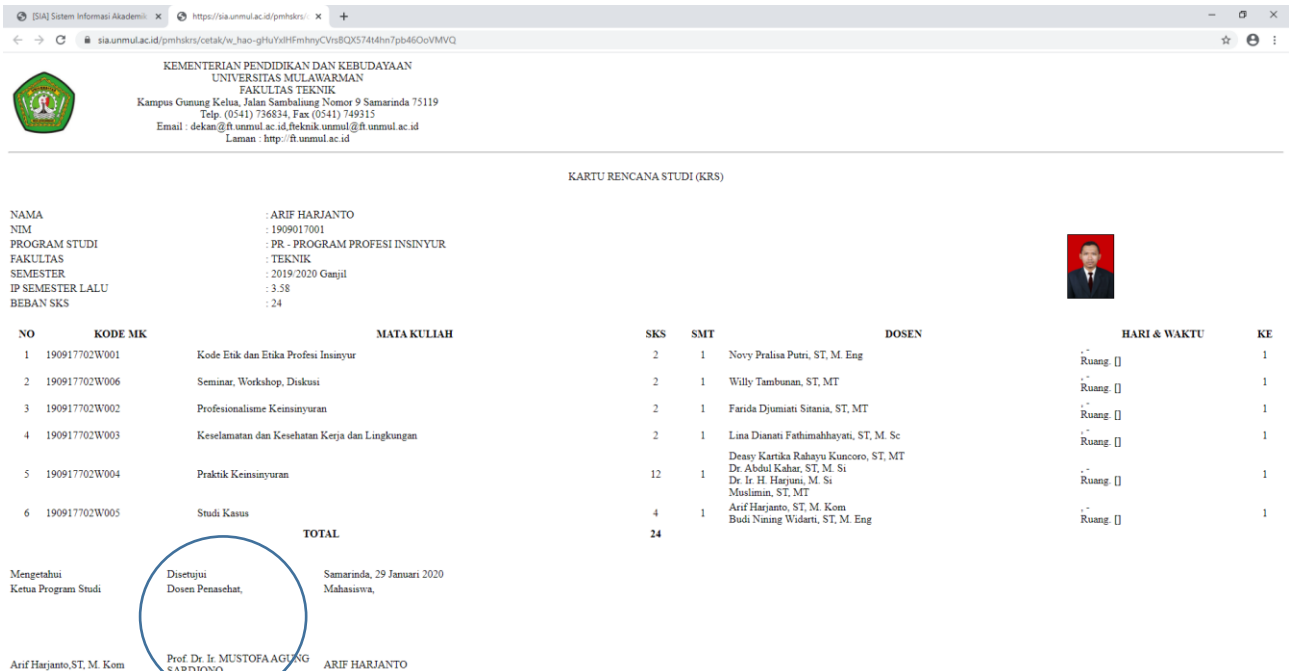

# Pastikan sudah terdapat nama dosen pembimbing/penasehat pada KRS anda.

### Untuk mencetak KRS : **Tekan Ctrl + P**

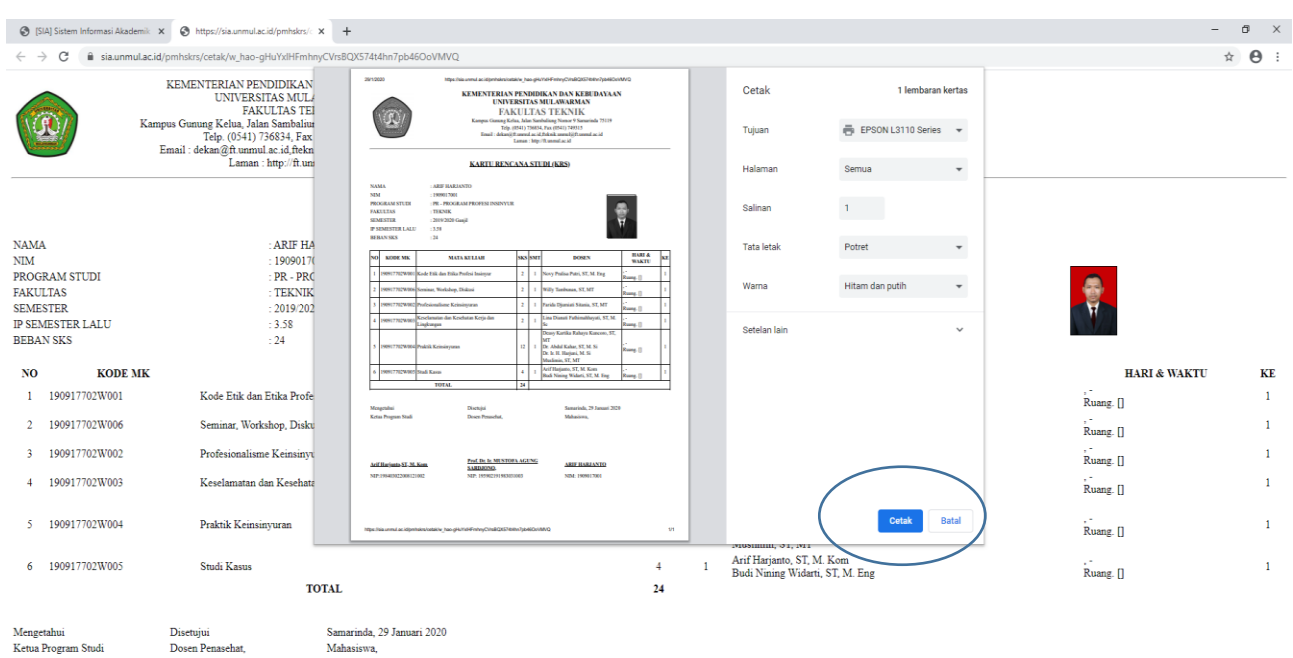

 $\begin{minipage}{0.9\linewidth} \textbf{A}\textbf{r}\textbf{f} \textbf{H}\textbf{a}\textbf{r} \textbf{a}\textbf{s} \textbf{y}. \textbf{M}\textbf{f} \textbf{b} \textbf{f} \textbf{b} \textbf{f}. \textbf{B}\textbf{f} \textbf{M} \textbf{b} \textbf{f} \textbf{b} \textbf{f} \textbf{A}\textbf{G} \textbf{U} \textbf{N} \textbf{G} \textbf{f} \textbf{B} \textbf{A}\textbf{R} \textbf{B} \textbf{I} \textbf{B} \textbf{A} \textbf{B} \$ 

- 11. Cetak KRS (Tiga) 3 lembar. Silahkan tanda tangan pada kolom mahasiswa dan Mintakan Tanda Tangan dosen pembimbing/penasehat.
- 12. Kumpul 2 (Dua) lembar KRS yang telah ditanda tangani lengkap ke Program Studi PPI.

----------------------------------------------------------------------------------------------------------

Info lebih lanjut CP : 0823 – 53266 – 005 (Admin) Via tlp/WA saat jam kerja Kamis s/d Jumat Pk. 08.00 – 15.30 Wita

#### **Program Studi Program Profesi Insinyur (PS-PPI)**

Fakultas Teknik Universitas Mulawarman Gedung II Lantai 1 Jl Sambaliung No. 09 Kampus Gunung Kelua Samarinda Kalimantan Timur – Indonesia